# **控制面板的操作**

## <span id="page-0-0"></span>**如何開啟控制面板的功能選單**

關於控制面板各選單細項設定的詳細說明, 請參考百寶箱光碟片進階使用說明的 〝印表 機控制面板說明〞。

1. 在控制面板 〝就緒〞指示燈號亮著的情 況下,按下控制面板上任何一個按鍵, 即可開啟控制面板的功能選單。

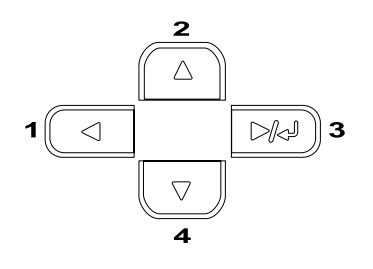

- 2. 使用 『▲向上』和 『▼向下』鍵,即 可選擇功能選單。
- 3. 按下『 E 確定』鍵,即可開啓功能選 單的細項設定。由於選單的不同,細項 設定和目前的設定值會以星號區隔 (YYYY\*ZZZZ),或只顯示細項設定 (YYYY)。
- 4. 使用 『▲向上』和 『▼向下』鍵,選 擇細項設定。或是按下『◀上一步』 鍵,回到上一層選單。
- 5. 按下『 』確定』鍵,執行選擇的設 定。例如,列印狀態表、重置印表機、 或檢視細項設定中所有可選用的設定 值。如紙張大小或是模擬的模組。

使用 『▲向上』和『▼向下』鍵,選 擇設定值, 按下 『 <br><a 確定』鍵, 可選 定設定值並回到上一層選單。若不想更 改設定值,可按下『◀上一步』鍵,回 到上一層選單。

#### 附註:

您必需先關閉印表機的電源,再重新開 啟電源,某些更改過的設定值,才會發 生作用。詳細的說明,百寶箱光碟片進 階使用說明的 〝控制面板選單〞。

6. 按下『 O 開始/停止』鍵,即可退出控 制面板的選單。

# **狀態和錯誤訊息**

此章節會介紹所有顯示在液晶顯示面板的錯 誤訊息、每個訊息的簡單說明、和解決方 法。請注意,液晶顯示面板顯示的每一個訊 息,代表印表機發生一個問題。

### **Calibrating Printer /校正㊞表機**

當印表機的護蓋被打開,且沒有發生任何錯 誤,則印表機會自動校正。當液晶顯示面板 顯示這個訊息時,請勿打開印表機的護蓋或 關閉印表機的電源。

#### **Cancel All Print Job /取消所㈲的列㊞工作**

取消印表機記憶體內所有的列印工作,也包 括正在接收或正在列印的工作。當您按下控 制面板的 『 取消列印工作』鍵兩秒鐘不 放,則液晶顯示面板將會顯示這個訊息。

#### **Cancel Print Job /取消列㊞工作**

印表機正在取消目前的列印工作。當您按下 控制面板的 『 而 取消列印工作』鍵,則液 晶顯示面板將會顯示這個訊息。

#### **Can't Print Duplex /無法雙面列㊞**

當印表機雙面列印時,發生問題。請確定您 所使用的 〝紙張種類〞和 〝紙張大小〞是 適用於雙面列印單元。也有可能是因為 〝紙 張來源〞設定值不正確。請按下控制面板上 的 『開始/停止』鍵,則印表機將會以單面 列印的方式,列印剩餘的資料。按下『 而 取 消列印工作』鍵,取消列印。

#### **Check Duplex P-Size /檢查雙面列㊞的紙張 大小**

印表機所安裝的紙張,不適合雙面列印。只 有 A4 或是 letter 大小的紙張,才能雙面列 印。

#### **Check Paper Size /檢查紙張大小**

印表機所安裝的紙張大小和驅動程式的設定 值不相符。請確定印表機所安裝的紙張大小 是正確的。

要清除這個錯誤訊息,請從印表機控制面板 的 〝Reset Menu〞(重置選單)中選擇 〝 Clear Warning 〞( 清除警告訊息)。詳細的 說明,請參考百寶箱光碟片進階使用說明的 〝印表機控制面板功能說明〞。

#### **Check Paper Type /檢查紙張種類**

印表機所安裝的紙張種類和驅動程式的設定 值不相符。請確定印表機所安裝的紙張種類 是正確的。

要清除這個錯誤訊息,請從印表機控制面板 的 〝Reset Menu〞(重置選單)中選擇 〝 Clear Warning 〞( 清除警告訊息)。詳細的 說明,請參考百寶箱光碟片進階使用說明的 〝印表機控制面板功能說明〞。

#### **Check Media Type /檢查紙張種類**

當您在印表機驅動程式中將 〝紙張種類〞設 為 〝**Transparency /投影片**〞,但是印表 機卻安裝了其它的紙張種類。則印表機會停 止饋入紙張,以免造成損壞。請在指定的紙 張來源中,放入專用投影片,再按下控制面 板上的 『開始/停止』鍵。

#### **Clean Sensor /清潔感應器**

印表機內的引擎感應器已經髒了。請打開印 表機的前方護蓋,印表機將會自動清潔。

#### **Collate disabled / 無法㉂動分頁**

由於印表機的記憶體不足或是選購硬碟裝置 中的空間不夠,因此印表機無法執行多份拷 貝的 〝自動分頁〞功能。印表機一次只能印 出一份。

要清除這個錯誤訊息,請從印表機控制面板 的 〝Reset Menu〞(重置選單)中選擇 〝 Clear Warning 〞( 清除警告訊息)。詳細的 說明,請參考百寶箱光碟片進階使用說明的 〝印表機控制面板功能說明〞。

#### **Cooling Down /冷機㆗**

印表機降低溫度,為了固定碳粉。此時,請 稍待一會,液晶顯示面板上將會顯示 〝Ready 〞(就緒)。

#### **Cover C Open / C 護蓋被開啟**

選購 500 張下方進紙器的 C 護蓋被打開。請 闔上護蓋。

#### **Duplex Mem Overflow /雙面列㊞的記憶體不 足**

沒有足夠的記憶體進行雙面列印。因此,印 表機只能列印一面資料後,就將紙張退出印 表機。請依照下列的方法,清除錯誤訊息。

若控制面板 〝Setup Menu〞(安裝選單)的 〝Auto Cont 〞(自動繼續列印)是設為 〝Off〞(關閉),請按下 『開始/停止』 鍵,將背面資料列印在下一張紙上,或是按下 『 清除列印工作』鍵,取消列印。

若 〝Auto Cont 〞(自動繼續列印)選是設為 〝On〞(啟動),則印表機在等待一段時間之 後,會如上述的方式繼續列印。

#### **Format Error ROM A / ROM A 格式化錯誤**

目前安裝在印表機內的 ROM 模組尚未格式 化。若 ROM 模組已被格式化了,但是仍然 無法讀取,請再格式化一次。若格式化後, 這個 ROM 仍然無法讀取,請拿著這個模 組,洽詢經銷商。

要清除這個錯誤訊息,請按下控制面板上的 『開始/停止』鍵,或關閉印表機電源並取 出這個模組。

### **Formatting HDD /格式化硬碟**

印表機正在格式化選購的硬碟裝置。

#### **Form Data Canceled /套表㈾料已被取消**

無法將套表資料儲存在印表機的硬碟裝置 中。可能是硬碟裝置的容量已滿,已達到套 表資料檔案的最大的編號。因此,請刪除您 不需要的套表資料,再試著儲存新的套表資 料。

要清除這個錯誤訊息,請從印表機控制面板 的 〝Reset Menu〞(重置選單)中選擇 〝 Clear Warning 〞( 清除警告訊息)。詳細的 說明,請參考百寶箱光碟片進階使用說明的 〝印表機控制面板功能說明〞。

### **Form Feed /換頁**

由於列印時中發生錯誤,因此印表機將紙張 退出。按下控制面板上的 『開始/停止』鍵 兩秒鐘不放,印表機將會清除錯誤且液晶顯示 面板上會顯示這個訊息。

#### **Hard Disk Full /硬碟㈾料已經滿了**

印表機的記憶體不足,請刪除硬碟裝置中不 需要的資料。

要清除這個錯誤訊息,請從印表機控制面板 的 〝Reset Menu〞(重置選單)中選擇 〝 Clear Warning 〞( 清除警告訊息)。詳細的 說明,請參考百寶箱光碟片進階使用說明的 〝印表機控制面板功能說明〞。

#### **HDD Check /檢查硬碟裝置**

印表機正在檢查選購硬碟裝置。

#### **Image Optimum /影像最佳化**

印表機的記憶體不足,無法依照您要求的列 印品質水準列印影像資料。因此,印表機會 自動降低列印品質,以繼續列印資料。若您 無法接受列印的品質,則請簡化影像資料的 數量和所使用的字型大小。

要清除這個錯誤訊息,請從印表機控制面板 的 〝Reset Menu〞(重置選單)中選擇 〝 Clear Warning 〞( 清除警告訊息)。詳細的 說明,請參考百寶箱光碟片進階使用說明的 〝印表機控制面板功能說明〞。

如果您不想讓印表機以降低列印品質的方式 繼續列印資料,請將控制面板的 〝Printing Menu" (列印選單)中將 Nmase Optimum " (影像最佳化)設為 OFF。

您也可以擴充表機的記憶體,便可以以您想 要的列印品質來列印資料。關於擴充印表機 記憶體的說明,請參考百寶箱進階使用說明 的 〝安裝選購品〞

#### **Install Photocondctr /安裝感光滾筒**

沒有感光滾筒安裝在印表機中,或是感光滾 筒安裝不正確。若印表機沒有安裝感光滾 筒,請安裝。

若印表機已安裝感光滾筒,請打開印表機的 前方護蓋,再取出碳粉收集器。請取出感光 滾筒單元,重新正確安裝感光滾筒單元。再 裝上碳粉收集器。最後再闔上印表機的前方 護蓋。若感光滾筒正確安裝,則錯誤訊息將 會自動清除。

#### **Install Waste T Box /安裝碳粉收集器**

印表機中沒有安裝碳粉收集器或是碳粉收集 器安裝不正確。若印表機中沒有安裝碳粉收 集器,請安裝。若印表機中已經安裝碳粉 器,請先移除,並重新正確安裝。詳細的說 明,請參考百寶箱進階使用說明的 〝更換耗 材〞。

#### **Invalid AUX I/F Card /無效擴充界面卡**

這個錯誤訊息代表印表機中安裝了不支援的 選購界面卡。請關閉印表機的電源,移除該 界面卡,再重新安裝支援的界面卡。

#### **Invalid HDD /無效的硬碟裝置**

印表機所加裝的選購硬碟裝置已經損壞或是 不適用於這台印表機。請關閉印表機的電 源,再移除所加裝的選購硬碟裝置。

#### **Invalid PS3 / PS3 模組無效**

印表機中安裝了不支援的選購 PostScript 3 ROM 模組,請關閉印表機的電源,移除這個 模組。

#### **Invalid ROM A / ROM A 模組無效**

印表機無法讀取所安裝的選購 ROM 模組。 請關閉印表機的電源,取出這個模組。

#### **Jam XX / XX 處夾紙**

xxxx 指示出發生夾紙的地方。xxxx 指示出發 生錯誤訊息的地方。

若同時有兩個以上的地方發生夾紙,液晶顯 示面板將會顯示對應的位置。

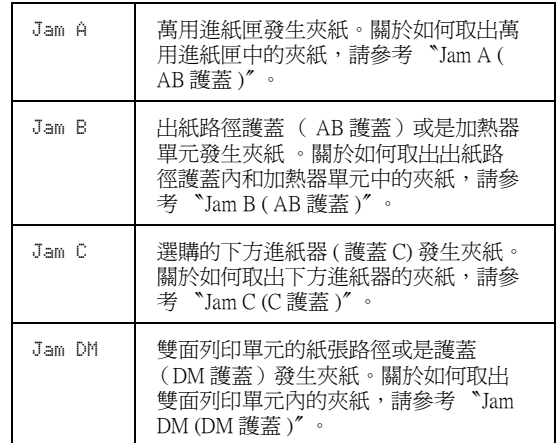

#### **Manual Feed xxx / xxx 手動進紙**

目前的列印工作被指定使用手動進紙模式, 請確定所指定的紙張大小已裝入 xxx 紙匣 中,按下控制面板上的 『開始/停止』按 鍵。

若您不想以手動進紙模式列印這份文件,請 按下控制面板上的 『 取消列印工作鍵, 則印表機將會以指定的紙張來源進紙。

#### **Mem Overflow /記憶體不足**

印表機的記憶體不足以執行目前的列印工 作。 請按下控制面板上的 『開始/停止』 鍵,繼續列印,或是按下控制面板上的『而 取消列印工作』鍵,取消列印。

#### **Menus Locked /鎖定選單**

當按鍵被鎖定時,您想要透過控制面板更改 印表機的設定時,將會出現這個錯誤訊息。 使用 EPSON WinAssist 或 WebAssist 工具,即 可開解鎖定。詳細的說明,請參考網路管理 者使用說明。

#### **Need Memory /需要記憶體**

印表機的記憶體不足以完成目前的列印工 作。請從電腦端刪除列印佇列中的列印工 作,或是按下控制面板上的 『 而 取消列印 工作』鍵,取消列印。

要清除這個錯誤訊息,請從印表機控制面板 的 〝Reset Menu〞(重置選單)中選擇 〝 Clear Warning 〞( 清除警告訊息)。詳細的 說明,請參考百寶箱光碟片進階使用說明的 〝印表機控制面板功能說明〞。

#### **Offline /㊞表機離線**

印表機目前不是處於就緒的狀態。請按下控 制面板上的 『開始/停止』鍵。

#### **Optional RAM Error /選購 RAM 錯誤**

選購記憶體模組是損壞的或是不適用於這台 印表機,請更換新的記憶體模組。

#### **Paper Out XXX YYY /缺紙**

您所指定使用的紙張來源 (**XXX**) 中的紙張已 經用盡。請在該進紙匣內裝入所指定的紙張 大小 (**YYY**)。

#### **Paper Set XXX YYY /紙張設定**

安裝在所指定紙張來源 (XXX) 中的紙張, 和 您所指定的紙張大小 (**YYY**) 不相符。請重新 安裝正確的紙張大小,再按下控制面板上的 『開始/停止』鍵,繼續列印,或是按下控 制面板上的 『 而 取消列印工作』鍵, 取消 列印。

若沒有更換紙張大小,便按下控制面板上的 『開始/停止』鍵 ,雖然所放置的紙張大小 和所指定的大小不符,印表機也會繼續列 印。

#### **Please wait /請稍候**

碳粉匣正被移動到更換碳粉匣的位置,請稍 候。

#### **Printer Open /㊞表機被開啟**

印表機的其中一個或是多個蓋子被開啟,如 前方護蓋、 AB 護蓋、DM 護蓋或是 C 護蓋。

#### **Print Overrun /列印超載**

處理列印資料的時間超過印表機引擎的速 度,因為列印的資料量過於龐大。請按下控 制面板上的 『開始/停止』鍵,繼續列印, 或是按下控制面板上的 『 取消列印工 作』鍵,取消列印。若一直出現這個訊息, 請在控制面板的 〝Setup Menu〞(安裝選單) 中,將 〝Page Protect ″ (頁面保護)設爲 On 〞(啟動)。

如果您在列印某些特定的資料時,控制面板 依舊顯示這個訊息,請試著減少圖形的數 目,或是所使用字型的大小和字型種類。

您也可以擴充印表機的記憶體。詳細的說 明,請直接百寶箱光碟片進階使用說明 〝安 裝選購品〞。

#### **PS3 Hard Disk full / PS3 硬碟裝置已經滿了**

您將要寫入選購性硬碟中的 PostScript 3 指令 集已經滿了。

要清除這個錯誤訊息,請從印表機控制面板 的 〝Reset Menu〞(重置選單)中選擇 〝 Clear Warning 〞( 清除警告訊息)。詳細的 說明,請參考百寶箱光碟片進階使用說明的 〝印表機控制面板功能說明〞。。

### **RAM Check /檢查 RAM**

印表機正在檢查 RAM。

#### **Ready /㊞表機準備就緒**

印表機已經準備就緒,隨時可以接收資料執 行列印。

#### **Replace Toner X /更換 X 顏色的碳粉匣**

已用盡的碳粉匣被移至更換碳粉匣的位置。

#### **Replace Photocondctr /更換感光滾筒**

感光滾筒單元的使用壽命已經用盡。請更換 新的感光滾筒單元。詳細的說明,請參考 〝更換耗材的方法〞。

當您完成更換感光滾筒,闔上印表機所有的 護蓋,這個訊息便會自動被清除。同時,感 光滾筒的計數器也會自動被重置。

#### **Replace TransferUni /更換轉㊞單元**

轉印單元的使用壽命已經用盡。請更換新的 轉印單元。詳細的說明,請參考百寶箱光碟 片進階使用說明 〝更換耗材〞。

當您完成更換轉印單元,闔上印表機所有的 護蓋,這個訊息便會自動被清除。同時,轉 印單元的計數器也會自動被重置。

#### **Replace Waste T Box /更換碳粉收集器**

碳粉收集器已經滿了,請更換新的碳粉收集 器。詳細的說明,請參考 〝更換耗材的方 法〞。

當您完成更換碳粉收集器,闔上印表機所有 的護蓋,這個訊息便會自動被清除。

#### **Reserve Job Canceled /儲存列㊞工作已被取 消**

印表機無法使用 〝儲存列印工作〞功能儲存 列印工作資料。儲存在硬碟裝置上的的最大 量已達到了,或是裝置的記憶體不足以再儲 存新的列印工作。要儲存新的列印工作,請 刪除之前所儲存的列印工作,若您是儲存成 機密工作,將會需要更多的記憶體。

要清除這個錯誤訊息,請從印表機控制面板 的 〝Reset Menu〞(重置選單)中選擇 〝Clear Warning 〞( 清除警告訊息)。詳細 的說明,請參考百寶箱光碟片進階使用說明 的 [〝如何開啟控制面板的功能選單〞](#page-0-0)。

#### **Reset /重置**

印表機目前的傳輸界面已經被重置,而且緩 衝區中的資料也被清除。然而,其他界面依 然可以作用,也保留原先的設定值和列印資 料。

#### **Reset All /全部重置**

印表機所有的設定值都已經被重置回出廠的 內定值,或者是先前儲存的設定值。

#### **Reset to Save /儲存重置**

當印表機正在列印時,控制面板選單的設定 被更改了。請按下控制面板上的 『開始/停 止』鍵, 清除這個訊息。完成列印後,這個 設定將會生效。

#### **ROM Check /檢查 ROM**

印表機目前正在檢查 ROM。

### **Self Test /㉂我測試**

印表機正在執行一個快速內部檢查工作。

#### **Service Req xyyy /維修需求**

偵測到印表機的控制器發生錯誤或是引擎發 生錯誤。請關閉印表機的電源,請稍候五秒 鐘,再開啟印表機的電源。若液晶顯示面板 依舊顯示這個錯誤訊息,請關閉印表機的電 源。拔掉電源線,洽詢專業的維修人員。

#### **Sleep /省電模式**

印表機目前已經進入省電模式。

#### **Unable Clear Error /無法清除的錯誤**

因為錯誤依然存在,所以印表機無法清除錯 誤訊息。請試著再解決印表機的問題。

#### **Warming Up /暖機中**

印表機正在暖機中

#### **Waste T BoxNearfull /碳粉收集器已經快滿了**

碳粉收集器快要裝滿了,您可以繼續列印, 直到液晶顯示面板再度顯示 〝 Replace Waste T Box 〞(更換碳粉收集器)訊息。但 是 EPSON 建議您更換新的碳粉收集器以維 持列印品質。詳細的說明,請參考 〝更換耗 材的方法〞。

#### **Worn Fuser /加熱器的使用壽命即將用滿**

這個訊息提醒您加熱器的使用壽命即將用 盡。關閉印表機的電源,更換新的加熱器, 請洽詢經銷商。

要清除這個錯誤訊息,請從印表機控制面板 的 〝Reset Menu〞(重置選單)中選擇 〝Clear Warning 〞( 清除警告訊息)。詳細 的說明,請參考百寶箱光碟片進階使用說明 的 [〝如何開啟控制面板的功能選單〞](#page-0-0)。

#### **Worn Photoconductor /感光滾筒的使用壽命 即將用滿**

這個訊息提醒您感光滾筒的使用壽命即將用 盡。您可以繼續列印,直到液晶顯示面板再 度顯示 〝Replace Photocondctr 〞(更換 感光滾筒)訊息。但是 EPSON 建議您更換 新的感光滾筒單元,維持列印品質。

要清除這個錯誤訊息,請從印表機控制面板 的 〝Reset Menu〞(重置選單)中選擇 〝Clear Warning 〞( 清除警告訊息)。詳細 的說明,請參考百寶箱光碟片進階使用說明 的 [〝如何開啟控制面板的功能選單〞](#page-0-0)。

#### **Worn Transfer Unit /轉㊞單元的使用壽命即 將用滿**

這個訊息提醒您轉印單元的使用壽命即將用 盡。您可以繼續列印,直到液晶顯示面板再 度顯示 〝Replace TransferUnit 〞(更換 轉印單元)的訊息。但是 EPSON 建議您更 換新的感光滾筒單元,維持列印品質。

#### **Write Error ROM A/Write Error ROM P /㈾料 ㊢入 ROM A 或 ROM P 錯誤**

這個錯誤訊息是表示印表機內部發生了錯 誤。請重置印表機,若這個錯誤訊息依然存 在,請洽詢經銷商。

#### **Writing ROM A/Writing ROM P /㈾料㊢入 ROM A 或 ROM P**

這個訊息表示印表機正在將資料寫入插槽 A 或 P 的 ROM 模組內。請稍候, 直到訊息消 失為止。

#### **XXXX Toner Low / XXXX 顏色的碳粉即將用 盡**

這個訊息表示碳粉即將用盡。(XXXX 所表示 的英文字母 C、 M、 Y、 K 分別代表藍色、紅 色、黃色和黑色)。

您可以繼續列印,直到液晶顯示面板再度顯 示 〝XXXX Toner Cart Out 〞(xxxx 顏色碳 粉匣已經用盡)的錯誤訊息為止。若碳枌匣 中還有碳粉,更換碳粉匣將會有碳枌溢出, 因此請等待這個訊息再度出現時才更換碳枌 匣。當輸出變得模糊時,請參考百寶箱光碟 片進階使用說明的 〝更換耗材〞。

要清除這個錯誤訊息,請從印表機控制面板 的 〝Reset Menu〞(重置選單)中選擇 〝 Clear Warning 〞( 清除警告訊息)。詳細的 說明,請參考百寶箱光碟片進階使用說明的 〝印表機控制面板功能說明〞。

#### **XXXX Toner Cart Out /沒㈲安裝 XXXX 顏色 碳粉匣**

有一個或以上的碳粉匣未安裝在印表機中。

關於碳粉匣的安裝方法,請參考百寶箱光碟 片進階使用說明的 〝更換耗材〞。

# 列印和刪除儲存列印工作的資料

使用 〝儲存列印工作〞選項中的 〝再次列 印功能〞、〝 確認列印工作〞、〝儲存列印工 作"的功能,將列印資料儲存在印表機的選 購硬碟中,即可使用控制面板的 〝Quick Print Job Menu<sup>"</sup>(快速列印工作選單),列印 和刪除所儲存的列印資料。如果使用 〝機密 工作〞選項所儲存的資料,則只能從 〝Confidential Job Menu〞來列印。請依照下列 的步驟操作。

## **使用 Quick Print Job Menu(快速列 ㊞工作選單 )**

依照下列的步驟,可以列印或刪除使用 "再 次列印功能〞、〝 確認列印工作〞、〝儲存列 印工作〞所儲存的資料。

- 1. 請確定液晶顯示面板上顯示 〝 Ready〞 或 "Sleep"的訊息,再按下『 E 確 定』鍵,開啟控制面板的功能選單。
- 2. 按住『▼向下』鍵不放,直到液晶顯示 面板上顯示〝 Quick Print Job Menu 〞 (快速列印工作選單)訊息。再按下 『 確定』鍵。
- 3. 使用 『▲向上』和 『▼向下』鍵,選 擇正確的使用者名稱,再按下『 图 確 定』鍵。
- 4. 使用 『▲向上』和 『▼向下』鍵,選 擇正確的列印工作名稱,再按下 『 確定』鍵。
- 5. 使用 『▲向上』和 『▼向下』鍵,設 定要列印的份數,再按下『 图 確定』 鍵。

若要刪除列印工作,且不做任何輸出, 請按下 『▼向下』鍵,直到液晶顯示面 板顯示 〝 Delete 〞(刪除)的訊息。

6. 按下『 mg 確定』鍵,開始列印資料或 刪除資料。

## **使用 Confidential Job Menu (機密 工作選單)**

請依照下列步驟,列印或刪除機密列印工作 資料。

- 1. 請確定液晶顯示面板上顯示 〝 Ready〞 或 "Sleer"的訊息,再按下『ED 確 定』鍵,開啟控制面板的功能選單。
- 2. 按住『▼向下』鍵不放,直到液晶顯示 面板上顯示 〝 ConfidentialJobMenu 〞 (機密性列印工作選單)訊息訊息。再 接下『四確定』鍵。
- 3. 使用 『▲向上』和 『▼向下』鍵,選 擇正確的使用者名稱,再按下『 E 確 定』鍵。
- 4. 參考下圖所對照的按鍵,輸入四位數的 密碼。

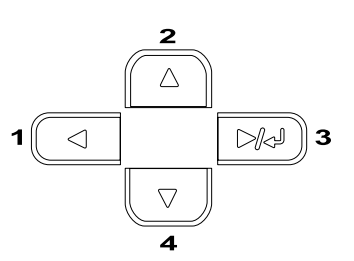

#### *附註::*

- ❏ 密碼通常為四位數字。
- □ 若輸入的密碼是錯誤的,則液晶顯 示面板會顯示 〝 Password Error 〞 (密碼錯誤)的訊息,而且印表機退 出控制面板的選單。請確認密碼, 再重新輸入一次。
- 5. 使用 『▲向上』和 『▼向下』鍵,選 擇正確的列印工作名稱,再按下『 確定』鍵。

6. 使用 『▲向上』和 『▼向下』鍵,設 定要列印的份數,再按下『 四 確定』 鍵。

若要刪除列印工作,且不做任何輸出, 請按下 『▼ 向下』鍵,直到液晶顯示面 板顯示 〝 Delete 〞( 刪除 ) 的訊息。

7. 按下『 四 確定』鍵,開始列印資料或 刪除資料。

# **清除夾紙**

若印表機發生夾紙,則控制面板的液晶顯示 面板和 EPSON 印表機狀態監控程式 3,都會 顯示警告訊息。

# *清除夾紙時的注意事項*

清除夾紙時,請務必遵守下列注意事項:

- ❏ 取出夾紙時,請勿太過用力。紙張撕破 只會增加取出紙張的困難度,而且也可 能會造成其它紙張夾於印表機中。為了 避免撕破紙張,請用雙手,平均施力地 取出夾紙。。
- ❏ 若夾紙已撕破且仍在印表機中,或夾紙 的位置在此章節中沒有提及,則請洽詢 合格的維修中心。
- 注意:

請勿觸碰印表機內標示著 〝**CAUTION Hot Surface Avoid Contact**〞( 注意!表面高溫請勿觸碰 ) 字樣的加熱器。若印表機剛剛列印 **完資料,則此加熱器的溫度可能會很** 高。

# <span id="page-10-0"></span>**Jam A ( AB 護蓋 )**

請依照下列的步驟,清除 〝 AB 護蓋〞內的 夾紙。

1. 打開 AB 護蓋。

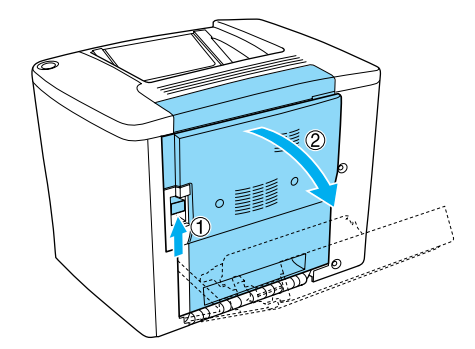

2. 如下圖所示,打開進紙路徑滾軸下方的 護蓋。用雙手輕輕地取出夾紙,請小 心,不要撕破紙張。

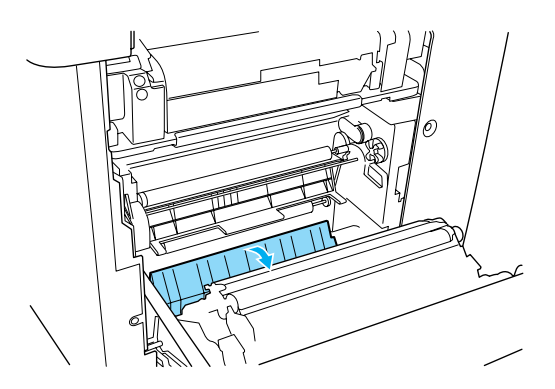

**附註::** □ 請以雙手取出夾紙,避免將紙張扯 破了。

□ 若撕破紙張,請確實取出所有的紙 張碎片。

3. 如圖所示,移除萬用進紙匣的上蓋,再 向下扳開萬用進紙匣的護蓋。

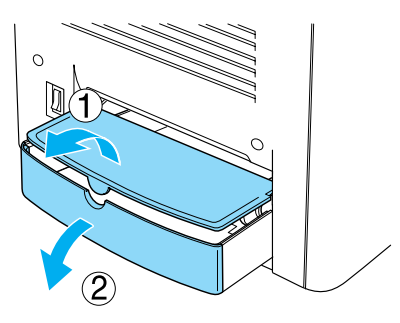

4. 請輕輕地向外取出夾入印表機進紙路徑 的紙張。

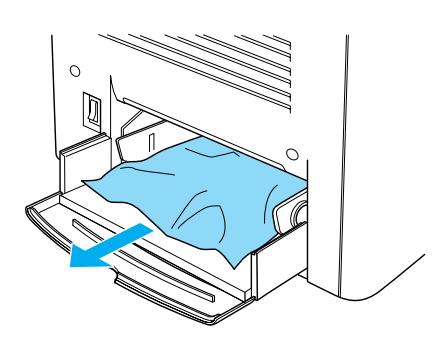

5. 取出萬用進紙匣中全部的紙張,並確認 萬用進紙匣內是否還有夾紙。

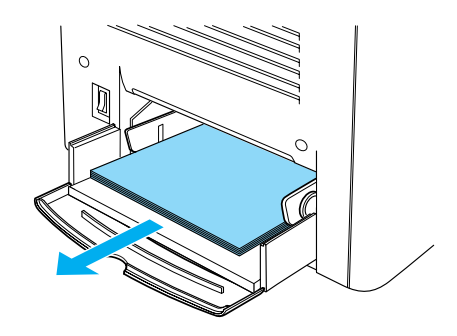

6. 將紙張打散順齊後,再將紙張放入萬用 進紙匣中。

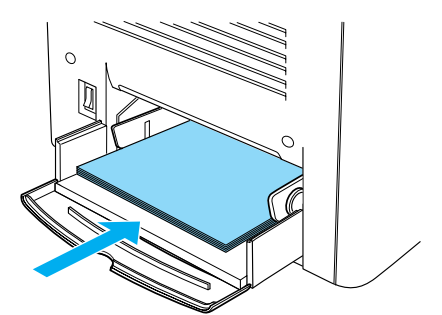

7. 闔上萬用進紙匣的護蓋,再安裝萬用進 紙匣的上蓋。

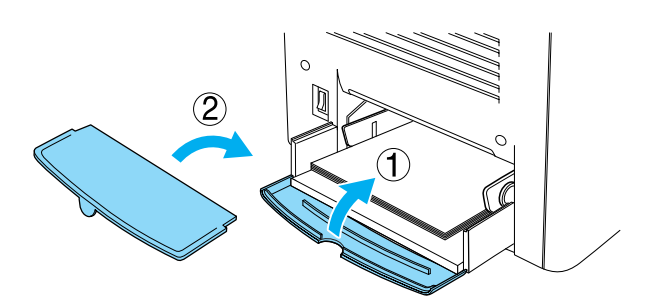

8. 闔上 AB 護蓋。

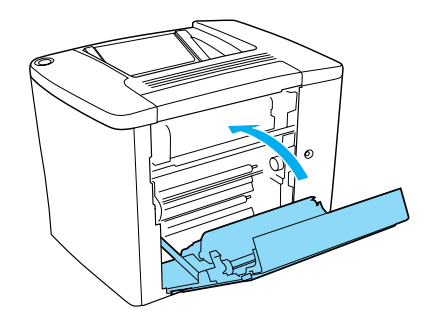

若液晶顯示面板依舊顯示 〝 Jam XX 〞的訊 息,請依照下列步驟操作。

# <span id="page-12-0"></span>**Jam B ( AB 護蓋 )**

請依照下列的步驟,清除 〝 AB 護蓋〞內的 夾紙。

- 注意: 請勿觸碰印表機內標示著 〝**CAUTION Hot Surface Avoid Contact**〞( 注意!表面高溫請勿觸碰 ) 字樣的加熱器。若印表機剛剛列印 完資料,則此加熱器的溫度可能會很 高。
- 1. 打開 AB 護蓋。。

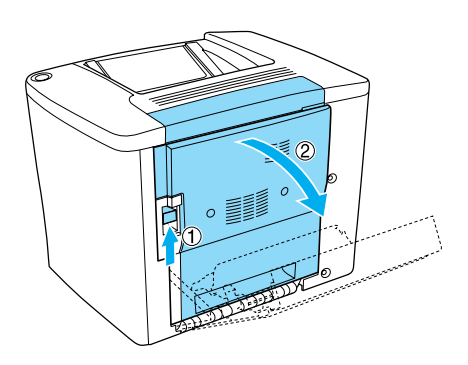

2. 如下圖所示,打開進紙路徑滾軸上方的 護蓋。用雙手輕輕地取出夾紙,請小 心,不要撕破紙張。

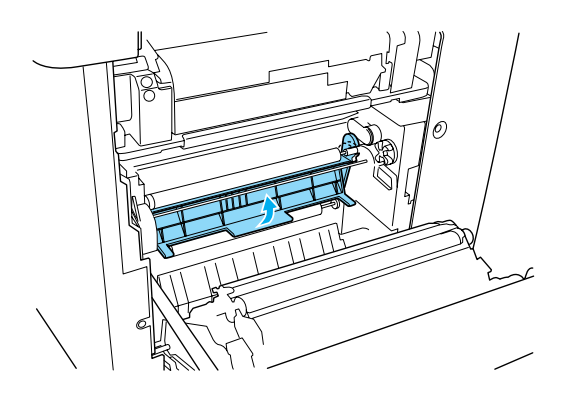

3. 闔上步驟 2 打開的護蓋。

4. 如下圖所示,將調整桿往上推,鬆開紙 張路徑。

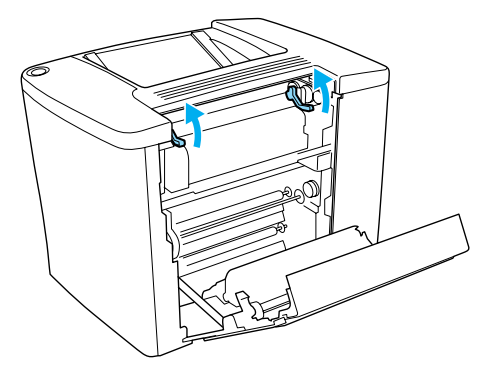

5. 如果您以順時針的方向轉動調整鈕,則 夾紙會從上方出紙槽退出。如果您以逆 時針的方向轉動調整鈕,則夾紙會從 AB 護蓋處退出。

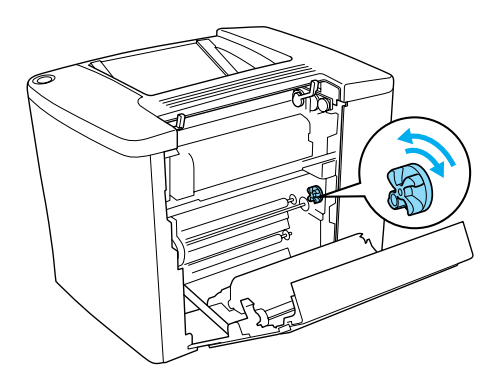

6. 如下圖所示,將調整桿向下壓,關閉印 表機的紙張路徑。

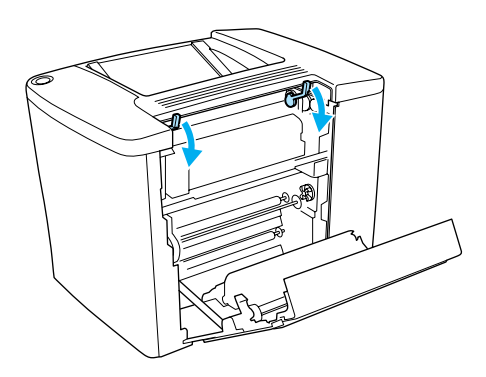

7. 闔上 AB 護蓋。

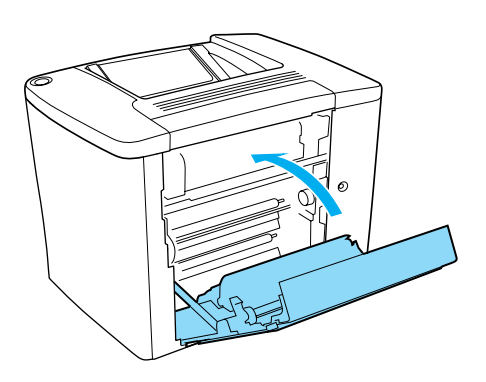

附註:

若您已加裝500張下方進紙器,請闔上  $C$  護蓋。

若液晶顯示面板依舊顯示 〝 Jam XX 〞的訊 息,請依照下列步驟操作。

1. 打開 AB 護蓋。

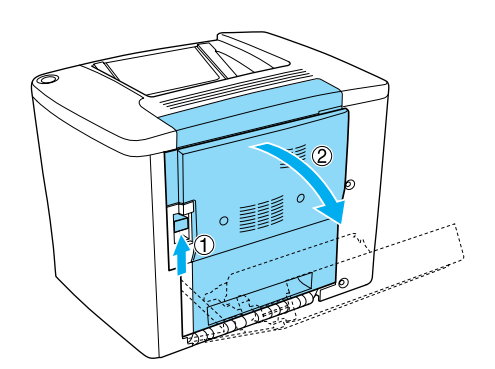

2. 如下圖所示,將調整桿往上推,鬆開紙 張路徑。

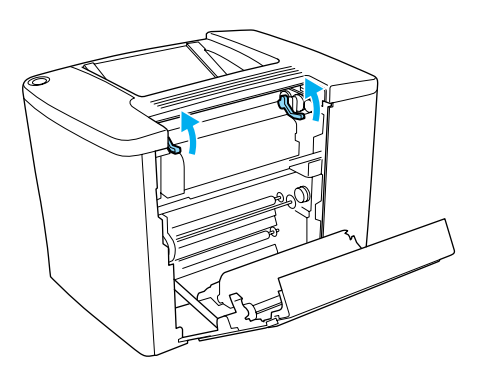

3. 如下圖所示,打開加熱器的護蓋。

#### 附註:

請勿觸碰加熱器,因為加熱器的溫度可 能會很高。

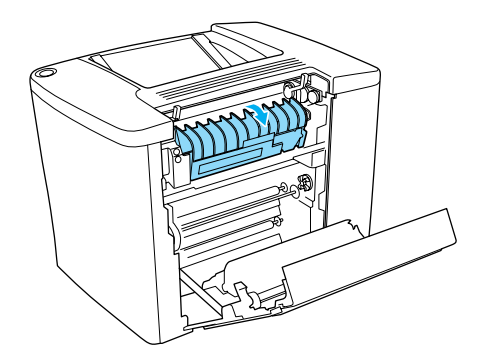

4. 請以雙手取出夾紙,避免撕破紙張。

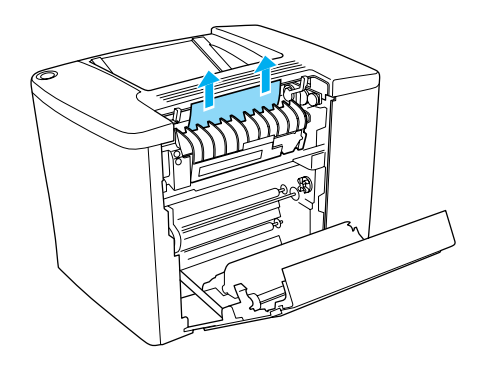

5. 闔上加熱器的護蓋。

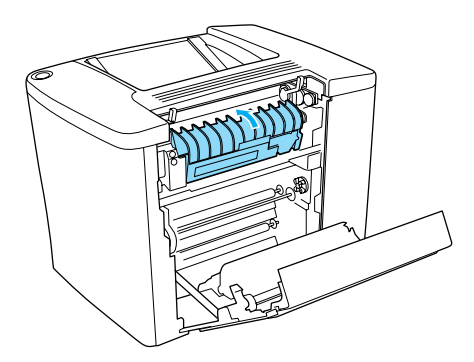

6. 如下圖所示,將調整桿向下壓,關閉印 表機的紙張路徑。

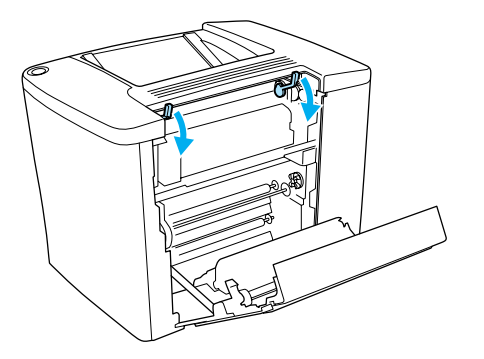

7. 闔上 AB 護蓋。

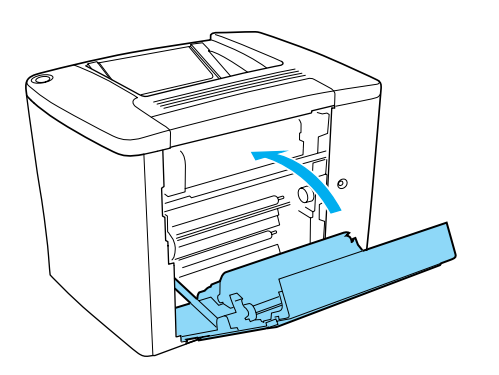

### 附註:

若您已加裝500張下方進紙器,請闔上  $C$  護蓋。

當取出全部的夾紙,闔上 C 護蓋後,則印表 機會從夾紙的那一頁重新列印。

#### 附註:

若您在 AB 護蓋內,沒有發現任何夾紙,請 檢查選購雙面列印的 DM 護蓋或 500 張下方 進紙器的 C 護蓋。

# <span id="page-14-0"></span>**Jam C (C 護蓋 )**

請依照下列的步驟,清除 500 張下方進紙器 內的夾紙。

1. 打開選購 500 張下方進紙器的 C 護蓋。

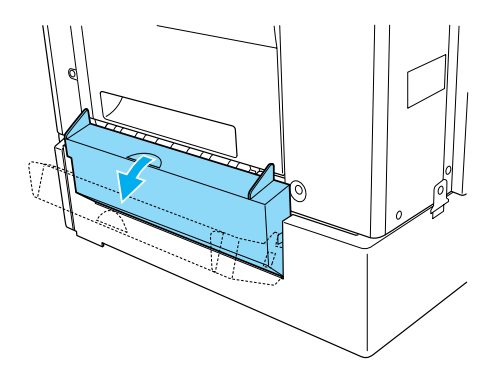

2. 使用雙手輕輕地取出夾紙,請小心,不 要撕破紙張。

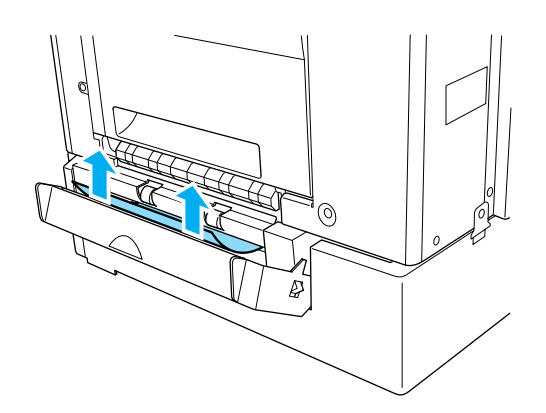

3. 向外拉出紙匣,並取出有縐褶的紙張。

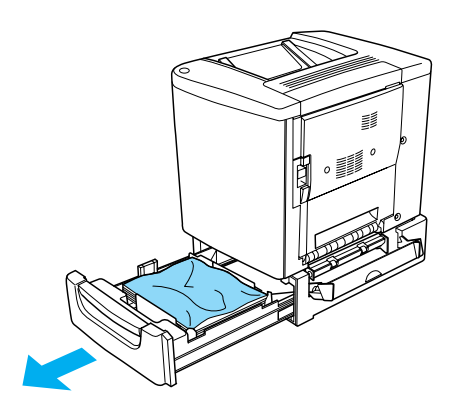

4. 將紙匣推回印表機中。

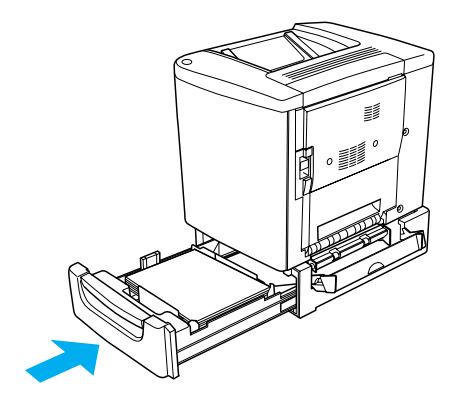

5. 闔上 C 護蓋。

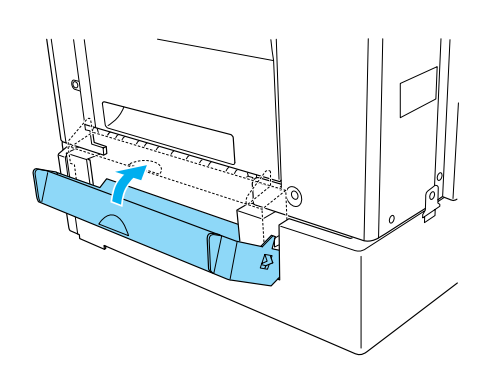

當取出全部的夾紙,闔上 C 護蓋後,則印表 機會從夾紙的那一頁重新列印。

# <span id="page-15-0"></span>**Jam DM (DM 護蓋 )**

請依照下列的步驟,清除雙面列印單元護蓋 內的夾紙。

1. 打開雙面列印單元的 DM 護蓋。

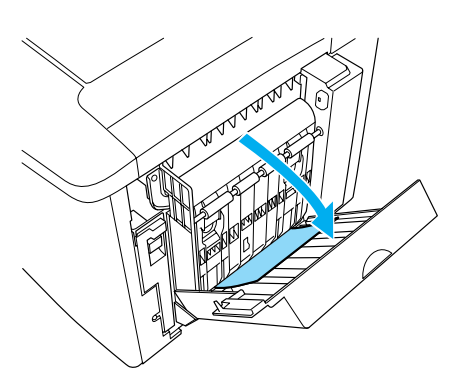

2. 輕輕取出 DM 護蓋內的夾紙。請小心不 要撕破紙張。

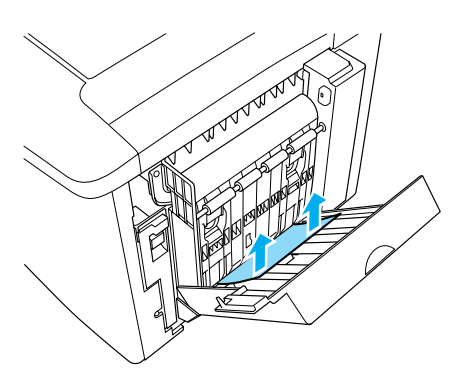

3. 闔上 DM 護蓋。

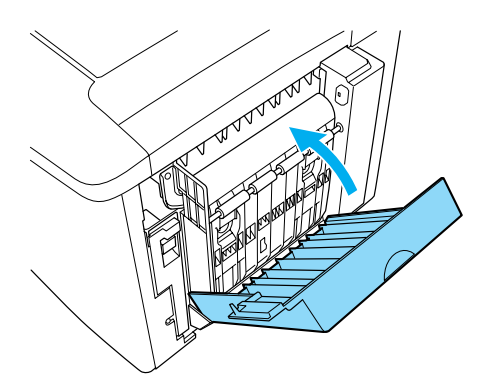

當取出全部的夾紙,闔上 DM 護蓋後,則印 表機會從夾紙的那一頁重新列印。

# **更換耗材的方法**

液晶顯示面板一次只能顯示一個需要更換耗 材的訊息,因此更換完耗材之後,請再查看 液晶顯示面板,是否還有需要更換耗材的訊 息。

# **請認明 EPSON 原廠耗材**

提醒您:

若使用非原廠耗材或填充碳粉導致印表機損 壞, EPSON 將不提供免費保固服務!

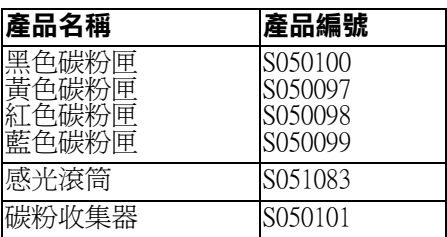

## **碳粉匣**

### **確認需要更換的碳粉匣** 1

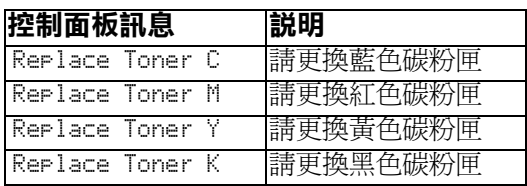

# **更換步驟** 2

1. 打開印表機的前方護蓋。

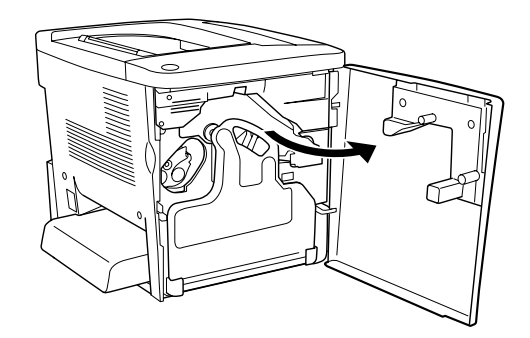

2. 如圖所示,將姆指和食指放在碳粉匣前 方的凹槽中。

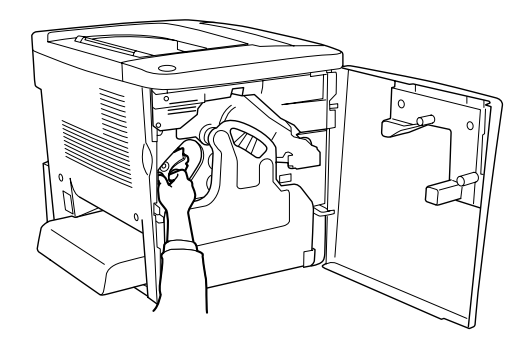

3. 向外取出碳粉匣。

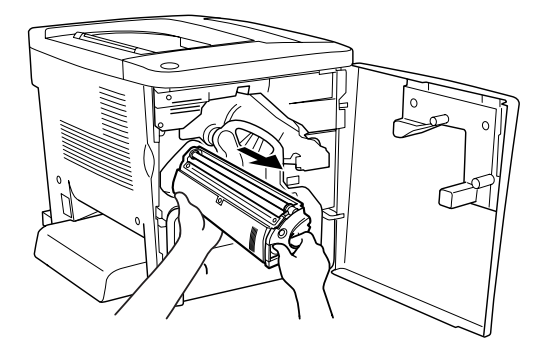

4. 從包裝盒中取出新的碳粉匣。

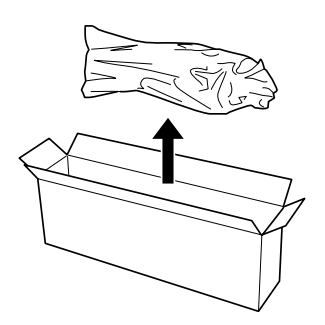

5. 如下圖所示,握住碳粉匣的兩端,上下 輕輕搖晃數次,讓碳粉可以均勻分佈。

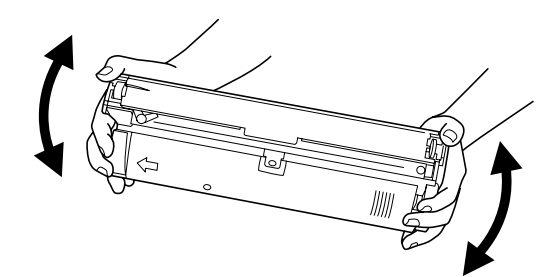

6. 移除新碳粉匣前端的護蓋。

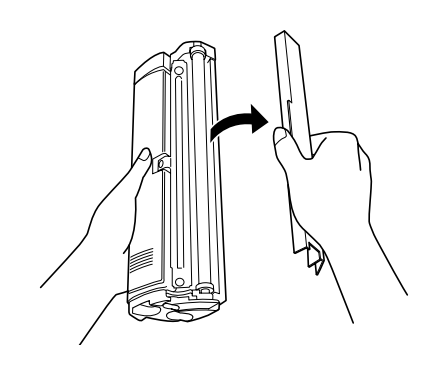

7. 如下圖所示,將碳粉匣完全推入插槽 中。

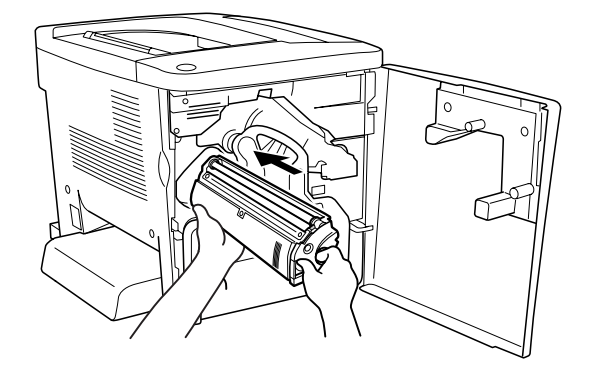

8. 闔上印表機的前方護蓋。

完成碳粉匣的更換。

#### 附註:

關於在碳粉未用盡前更換碳粉匣的說明,請 參考百寶箱光碟片進階使用說明的 〝更換耗 材〞。

## **EPSON AcuLaser C1900 快速索引**

## **感光滾筒**

# **確認訊息** 1

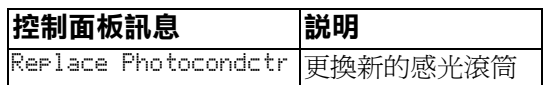

# **更換步驟** 2

1. 打開印表機的前方護蓋。

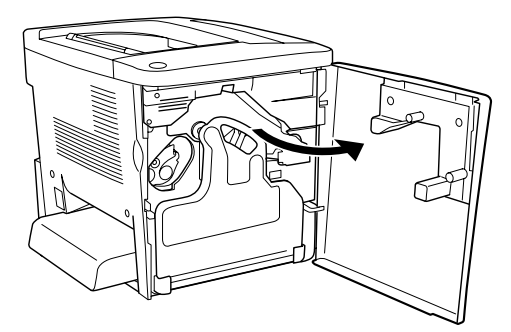

2. 如圖所示,向外移除碳粉收集器。

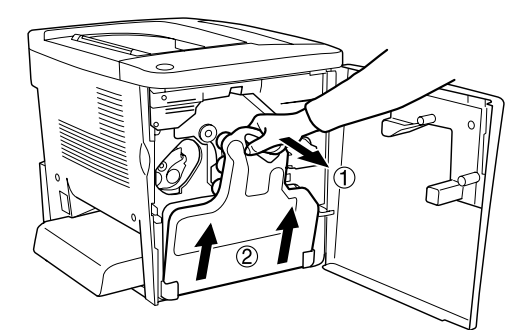

3. 將調整桿 0 向上旋轉至鬆開的位置。然 後握住感光滾筒綠色的把手 2( 依圖示 箭頭方向上下壓住卡榫),再向外取出感 光滾筒。

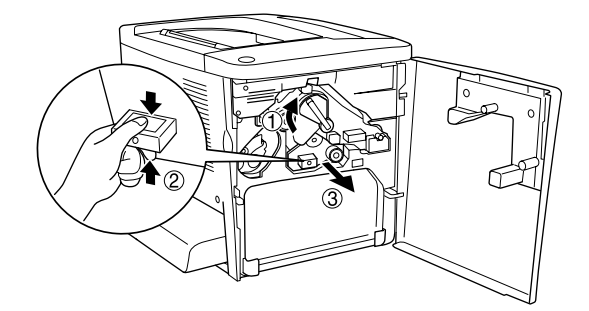

- 4. 從包裝盒中取出新的感光滾筒。
- 5. 將感光滾筒沿著導槽推入印表機中。

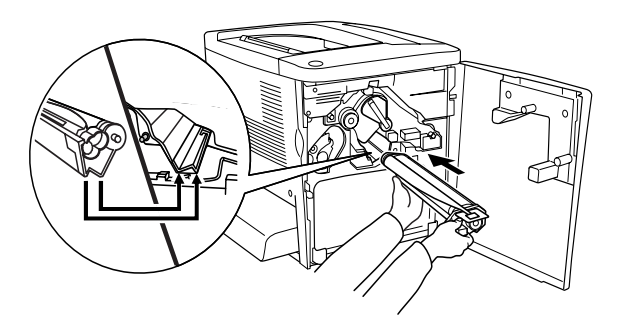

6. 握住拉環,向外撕開黃色護膜。再將調<br>整桿向下旋轉至鎖住的位置。

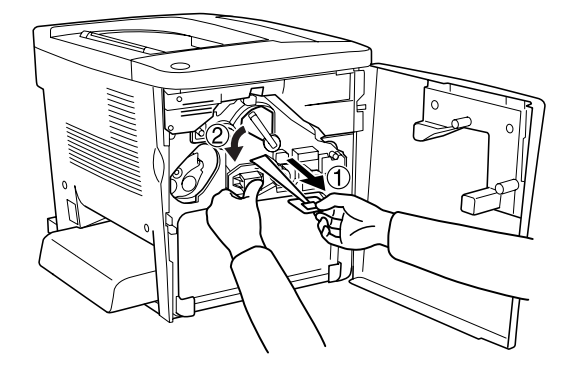

7. 如下圖所示,重新安裝碳粉收集器。

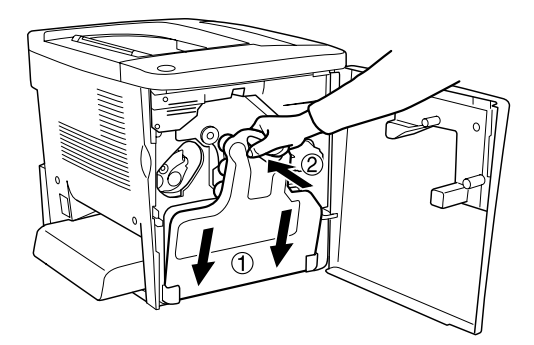

8. 闔上印表機的前方護蓋。

完成感光滾筒的更換。

**更換耗材的方法** (19)

# **碳粉收集器**

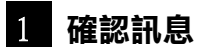

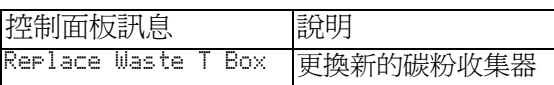

# **更換步驟** 2

1. 打開印表機的前方護蓋。

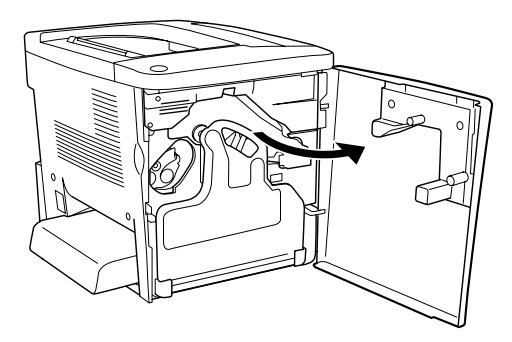

2. 如圖所示,向外移除碳粉收集器。

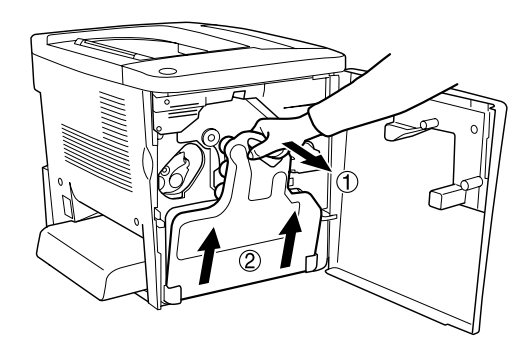

3. 如下圖所示,取下碳粉收集器上的 2個 蓋子。再將此 2 個蓋子鎖住碳粉收集器 的開口。

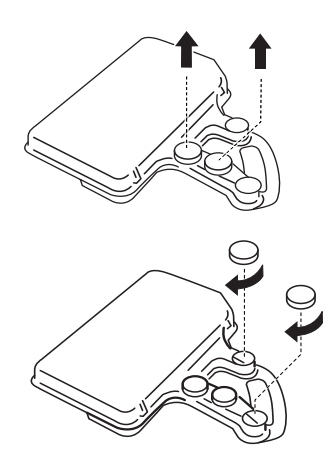

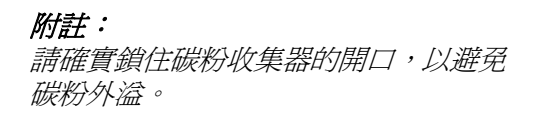

- 4. 從包裝盒中取出新的碳粉收集器。
- 5. 如下圖所示,安裝新的碳粉收集器。

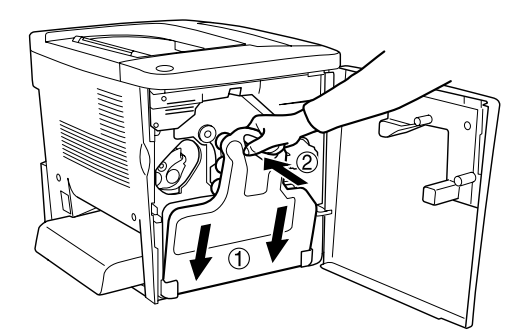

6. 闔上印表機的前方護蓋。

完成碳粉收集器的更換。